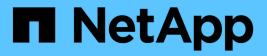

## Knowledge and support

Setup and administration

NetApp May 28, 2024

This PDF was generated from https://docs.netapp.com/us-en/bluexp-setup-admin/task-support-registration.html on May 28, 2024. Always check docs.netapp.com for the latest.

# **Table of Contents**

| Knowledge and support |  |
|-----------------------|--|
| Register for support  |  |
| Get help              |  |

# **Knowledge and support**

## **Register for support**

Support registration is required to receive technical support specific to BlueXP and its storage solutions and services. Support registration is also required to enable key workflows for Cloud Volumes ONTAP systems.

Registering for support does not enable NetApp support for a cloud provider file service. For technical support related to a cloud provider file service, its infrastructure, or any solution using the service, refer to "Getting help" in the BlueXP documentation for that product.

- Amazon FSx for ONTAP
- Azure NetApp Files
- Cloud Volumes Service for Google Cloud

## Support registration overview

There are two forms of registration to activate support entitlement:

• Registering your BlueXP account ID support subscription (your 20 digit 960xxxxxxx serial number located on the Support Resources page in BlueXP).

This serves as your single support subscription ID for any service within BlueXP. Each BlueXP accountlevel support subscription must be registered.

• Registering the Cloud Volumes ONTAP serial numbers associated with a subscription in your cloud provider's marketplace (these are 20 digit 909201xxxxxxx serial numbers).

These serial numbers are commonly referred to as *PAYGO serial numbers* and get generated by BlueXP at the time of Cloud Volumes ONTAP deployment.

Registering both types of serial numbers enables capabilities like opening support tickets and automatic case generation. Registration is completed by adding NetApp Support Site (NSS) accounts to BlueXP as described below.

## Register your BlueXP account for NetApp support

To register for support and activate support entitlement, one user in your BlueXP account must associate a NetApp Support Site account with their BlueXP login. How you register for NetApp support depends on whether you already have a NetApp Support Site (NSS) account.

#### Existing customer with an NSS account

If you're a NetApp customer with an NSS account, you simply need to register for support through BlueXP.

#### Steps

- 1. In the upper right of the BlueXP console, select the Settings icon, and select Credentials.
- 2. Select User Credentials.

- 3. Select Add NSS credentials and follow the NetApp Support Site (NSS) Authentication prompt.
- 4. To confirm that the registration process was successful, select the Help icon, and select **Support**.

The Resources page should show that your account is registered for support.

| ۵ | 960111112222224444455555<br>Account Serial Number | Registered for Support     Support Registration |
|---|---------------------------------------------------|-------------------------------------------------|
|   | Account Serial Number                             | Support Registration                            |

Note that other BlueXP users will not see this same support registration status if they have not associated a NetApp Support Site account with their BlueXP login. However, that doesn't mean that your BlueXP account is not registered for support. As long as one user in the account has followed these steps, then your account has been registered.

#### Existing customer but no NSS account

If you're an existing NetApp customer with existing licenses and serial numbers but *no* NSS account, you need to create an NSS account and associate it with your BlueXP login.

#### Steps

- 1. Create a NetApp Support Site account by completing the NetApp Support Site User Registration form
  - a. Be sure to select the appropriate User Level, which is typically NetApp Customer/End User.
  - b. Be sure to copy the BlueXP account serial number (960xxxx) used above for the serial number field. This will speed up the account processing.
- 2. Associate your new NSS account with your BlueXP login by completing the steps under Existing customer with an NSS account.

#### Brand new to NetApp

If you are brand new to NetApp and you don't have an NSS account, follow each step below.

#### Steps

1. In the upper right of the BlueXP console, select the Help icon, and select Support.

| sace ~  <br>incamm_ | <b>Connector</b> ~<br>OCCMsaasDem | ۵ | ٢Ċ | 0 | 8 |
|---------------------|-----------------------------------|---|----|---|---|
| ⑦ He                | p                                 |   |    | a | ( |
| Support             | D                                 |   |    |   |   |
| Documen             | tation                            |   |    |   |   |

2. Locate your account ID serial number from the Support Registration page.

| 96015585434285107893<br>Account serial number | ▲ Not Registered<br>Add your NetApp Support Site (NSS) credentials to BlueXP<br>Follow these instructions to register for support in case you don't have an NSS account yet. |
|-----------------------------------------------|----------------------------------------------------------------------------------------------------|
|                                               | Follow these instructions to register for support in case you don't have an HSS account yet.                                                                                 |

- 3. Navigate to NetApp's support registration site and select I am not a registered NetApp Customer.
- 4. Fill out the mandatory fields (those with red asterisks).
- 5. In the **Product Line** field, select **Cloud Manager** and then select your applicable billing provider.
- 6. Copy your account serial number from step 2 above, complete the security check, and then confirm that you read NetApp's Global Data Privacy Policy.

An email is immediately sent to the mailbox provided to finalize this secure transaction. Be sure to check your spam folders if the validation email doesn't arrive in few minutes.

7. Confirm the action from within the email.

Confirming submits your request to NetApp and recommends that you create a NetApp Support Site account.

- 8. Create a NetApp Support Site account by completing the NetApp Support Site User Registration form
  - a. Be sure to select the appropriate User Level, which is typically **NetApp Customer/End User**.
  - b. Be sure to copy the account serial number (960xxxx) used above for the serial number field. This will speed up the account processing.

#### After you finish

NetApp should reach out to you during this process. This is a one-time onboarding exercise for new users.

Once you have your NetApp Support Site account, associate the account with your BlueXP login by completing the steps under Existing customer with an NSS account.

#### Associate NSS credentials for Cloud Volumes ONTAP support

Associating NetApp Support Site credentials with your BlueXP account is required to enable the following key workflows for Cloud Volumes ONTAP:

• Registering pay-as-you-go Cloud Volumes ONTAP systems for support

Providing your NSS account is required to activate support for your system and to gain access to NetApp technical support resources.

• Deploying Cloud Volumes ONTAP when you bring your own license (BYOL)

Providing your NSS account is required so that BlueXP can upload your license key and to enable the subscription for the term that you purchased. This includes automatic updates for term renewals.

• Upgrading Cloud Volumes ONTAP software to the latest release

Associating NSS credentials with your BlueXP account is different than the NSS account that is associated with a BlueXP user login.

These NSS credentials are associated with your specific BlueXP account ID. Users who belong to the BlueXP account can access these credentials from **Support > NSS Management**.

- If you have a customer-level account, you can add one or more NSS accounts.
- If you have a partner or reseller account, you can add one or more NSS accounts, but they can't be added alongside customer-level accounts.

#### Steps

1. In the upper right of the BlueXP console, select the Help icon, and select Support.

| sace ~  <br>incamm_ | <b>Connector</b> ~<br>OCCMsaasDem | ۵ | ¢ | 0 | 8 |
|---------------------|-----------------------------------|---|---|---|---|
| ) He                | elp                               |   |   | a |   |
| Support             | •                                 |   |   |   |   |
| Docume              | ntation                           |   |   |   |   |

- 2. Select NSS Management > Add NSS Account.
- 3. When you're prompted, select **Continue** to be redirected to a Microsoft login page.

NetApp uses Microsoft Entra ID as the identity provider for authentication services specific to support and licensing.

4. At the login page, provide your NetApp Support Site registered email address and password to perform the authentication process.

These actions enable BlueXP to use your NSS account for things like license downloads, software upgrade verification, and future support registrations.

Note the following:

- The NSS account must be a customer-level account (not a guest or temp account). You can have multiple customer-level NSS accounts.
- There can be only one NSS account if that account is a partner-level account. If you try to add customer-level NSS accounts and a partner-level account exists, you'll get the following error message:

"The NSS customer type is not allowed for this account as there are already NSS Users of different type."

The same is true if you have pre-existing customer-level NSS accounts and try to add a partner-level account.

• Upon successful login, NetApp will store the NSS user name.

This is a system-generated ID that maps to your email. On the **NSS Management** page, you can display your email from the ••• menu.

 If you ever need to refresh your login credential tokens, there is also an Update Credentials option in the ••• menu.

Using this option prompts you to log in again. Note that the token for these accounts expire after 90 days. A notification will be posted to alert you of this.

## Get help

NetApp provides support for BlueXP and its cloud services in a variety of ways. Extensive free self-support options are available 24x7, such as knowledgebase (KB) articles and a community forum. Your support registration includes remote technical support via web ticketing.

## Get support for a cloud provider file service

For technical support related to a cloud provider file service, its infrastructure, or any solution using the service, refer to "Getting help" in the BlueXP documentation for that product.

- Amazon FSx for ONTAP
- Azure NetApp Files
- Cloud Volumes Service for Google Cloud

To receive technical support specific to BlueXP and its storage solutions and services, use the support options described below.

## Use self-support options

These options are available for free, 24 hours a day, 7 days a week:

Documentation

The BlueXP documentation that you're currently viewing.

Knowledge base

Search through the BlueXP knowledge base to find helpful articles to troubleshoot issues.

Communities

Join the BlueXP community to follow ongoing discussions or create new ones.

## Create a case with NetApp support

In addition to the self-support options above, you can work with a NetApp Support specialist to resolve any issues after you activate support.

#### Before you get started

- To use the **Create a Case** capability, you must first associate your NetApp Support Site credentials with your BlueXP login. Learn how to manage credentials associated with your BlueXP login.
- If you're opening a case for an ONTAP system that has a serial number, then your NSS account must be associated with the serial number for that system.

#### Steps

- 1. In BlueXP, select Help > Support.
- 2. On the **Resources** page, choose one of the available options under Technical Support:
  - a. Select **Call Us** if you'd like to speak with someone on the phone. You'll be directed to a page on netapp.com that lists the phone numbers that you can call.
  - b. Select Create a Case to open a ticket with a NetApp Support specialist:
    - **Service**: Select the service that the issue is associated with. For example, BlueXP when specific to a technical support issue with workflows or functionality within the service.
    - Working Environment: If applicable to storage, select Cloud Volumes ONTAP or On-Prem and then the associated working environment.

The list of working environments are within scope of the BlueXP account, workspace, and Connector you have selected in the top banner of the service.

• Case Priority: Choose the priority for the case, which can be Low, Medium, High, or Critical.

To learn more details about these priorities, hover your mouse over the information icon next to the field name.

- **Issue Description**: Provide a detailed description of your problem, including any applicable error messages or troubleshooting steps that you performed.
- Additional Email Addresses: Enter additional email addresses if you'd like to make someone else aware of this issue.
- Attachment (Optional): Upload up to five attachments, one at a time.

Attachments are limited to 25 MB per file. The following file extensions are supported: txt, log, pdf, jpg/jpeg, rtf, doc/docx, xls/xlsx, and csv.

| ntapitdemo 🖉<br>NetApp Support Site Account |                                                                  |
|---------------------------------------------|------------------------------------------------------------------|
| Service                                     | Working Enviroment                                               |
| Select                                      | ▼ Select ▼                                                       |
| ase Priority                                | 0                                                                |
| Low - General guidance                      | ~                                                                |
| ssue Description                            |                                                                  |
|                                             | blem, applicable error messages and troubleshooting steps taken. |
| Provide detailed description of pro         |                                                                  |
|                                             |                                                                  |
| Provide detailed description of pro         |                                                                  |

#### After you finish

A pop-up will appear with your support case number. A NetApp Support specialist will review your case and get back to you soon.

For a history of your support cases, you can select **Settings > Timeline** and look for actions named "create support case." A button to the far right lets you expand the action to see details.

It's possible that you might encounter the following error message when trying to create a case:

"You are not authorized to Create a Case against the selected service"

This error could mean that the NSS account and the company of record it's associated with is not the same company of record for the BlueXP account serial number (ie. 960xxxx) or the working environment serial number. You can seek assistance using one of the following options:

- Use the in-product chat
- Submit a non-technical case at https://mysupport.netapp.com/site/help

## Manage your support cases (Preview)

You can view and manage active and resolved support cases directly from BlueXP. You can manage the cases associated with your NSS account and with your company.

Case management is available as a Preview. We plan to refine this experience and add enhancements in upcoming releases. Please send us feedback by using the in-product chat.

Note the following:

- The case management dashboard at the top of the page offers two views:
  - The view on the left shows the total cases opened in the past 3 months by the user NSS account you provided.
  - The view on the right shows the total cases opened in the past 3 months at your company level based on your user NSS account.

The results in the table reflect the cases related to the view that you selected.

• You can add or remove columns of interest and you can filter the contents of columns like Priority and Status. Other columns provide just sorting capabilities.

View the steps below for more details.

• At a per-case level, we offer the ability to update case notes or close a case that is not already in Closed or Pending Closed status.

#### Steps

- 1. In BlueXP, select **Help > Support**.
- 2. Select Case Management and if you're prompted, add your NSS account to BlueXP.

The **Case management** page shows open cases related to the NSS account that is associated with your BlueXP user account. This is the same NSS account that appears at the top of the **NSS management** page.

- 3. Optionally modify the information that displays in the table:
  - Under Organization's cases, select View to view all cases associated with your company.
  - Modify the date range by choosing an exact date range or by choosing a different time frame.

|                  |     | Q           | Cases ope | ened on the last         | t 3 months | Create a c        | ase |
|------------------|-----|-------------|-----------|--------------------------|------------|-------------------|-----|
| Date created     | ¢ ( | Last update | ed        | Last 7 days              |            | tatus (5) 🖙 🛊     | Đ   |
|                  |     |             |           | Last 30 days             |            |                   |     |
| December 22, 202 | 2   | December 3  | 29, 2022  | Last 3 month             | 5 🗸        | nassigned         |     |
| December 21, 202 | 2   | December 2  | 28, 2022  | Apply                    | Reset      | stive             |     |
| December 15, 202 | 2   | December 2  | 27, 2022  | <ul> <li>Medi</li> </ul> | um (P3)    | Pending customer  |     |
| December 14, 202 | 2   | December 2  | 26, 2022  | Low                      | (P4)       | Solution proposed |     |

• Filter the contents of the columns.

| Last updated      | 41 | Priority 🐨 🕻                    | \$   Status (5) ♥ \$    | 0 |
|-------------------|----|---------------------------------|-------------------------|---|
| December 29, 2022 |    | Critical (P1)                   | Active Pending customer |   |
| December 28, 2022 |    | • High (P2)                     | Solution proposed       |   |
| December 27, 2022 |    | <ul> <li>Medium (P3)</li> </ul> | Pending closed          |   |
| December 26, 2022 |    | Low (P4)                        | Apply Reset             |   |

° Change the columns that appear in the table by selecting 🕂 and then choosing the columns that you'd like to display.

| Q Cases op        | ened | on the last 3 months            | Create a case      |
|-------------------|------|---------------------------------|--------------------|
| Last updated      | +1   | Priority 🛛 🐺 ‡                  | Status (5) 🛛 🕏 🗘 🕄 |
| December 29, 2022 |      | Critical (P1)                   | Last updated       |
| December 28, 2022 |      | • High (P2)                     | Cluster name       |
| December 27, 2022 |      | <ul> <li>Medium (P3)</li> </ul> | Case owner         |
| December 26, 2022 |      | <ul> <li>Low (P4)</li> </ul>    | Apply Reset        |

- 4. Manage an existing case by selecting ••• and selecting one of the available options:
  - View case: View full details about a specific case.
  - **Update case notes**: Provide additional details about your problem or select **Upload files** to attach up to a maximum of five files.

Attachments are limited to 25 MB per file. The following file extensions are supported: txt, log, pdf, jpg/jpeg, rtf, doc/docx, xls/xlsx, and csv.

• Close case: Provide details about why you're closing the case and select Close case.

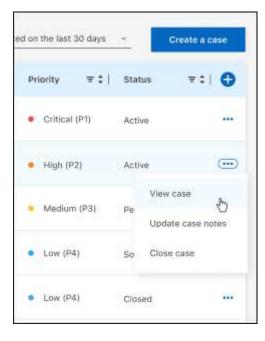

#### **Copyright information**

Copyright © 2024 NetApp, Inc. All Rights Reserved. Printed in the U.S. No part of this document covered by copyright may be reproduced in any form or by any means—graphic, electronic, or mechanical, including photocopying, recording, taping, or storage in an electronic retrieval system—without prior written permission of the copyright owner.

Software derived from copyrighted NetApp material is subject to the following license and disclaimer:

THIS SOFTWARE IS PROVIDED BY NETAPP "AS IS" AND WITHOUT ANY EXPRESS OR IMPLIED WARRANTIES, INCLUDING, BUT NOT LIMITED TO, THE IMPLIED WARRANTIES OF MERCHANTABILITY AND FITNESS FOR A PARTICULAR PURPOSE, WHICH ARE HEREBY DISCLAIMED. IN NO EVENT SHALL NETAPP BE LIABLE FOR ANY DIRECT, INDIRECT, INCIDENTAL, SPECIAL, EXEMPLARY, OR CONSEQUENTIAL DAMAGES (INCLUDING, BUT NOT LIMITED TO, PROCUREMENT OF SUBSTITUTE GOODS OR SERVICES; LOSS OF USE, DATA, OR PROFITS; OR BUSINESS INTERRUPTION) HOWEVER CAUSED AND ON ANY THEORY OF LIABILITY, WHETHER IN CONTRACT, STRICT LIABILITY, OR TORT (INCLUDING NEGLIGENCE OR OTHERWISE) ARISING IN ANY WAY OUT OF THE USE OF THIS SOFTWARE, EVEN IF ADVISED OF THE POSSIBILITY OF SUCH DAMAGE.

NetApp reserves the right to change any products described herein at any time, and without notice. NetApp assumes no responsibility or liability arising from the use of products described herein, except as expressly agreed to in writing by NetApp. The use or purchase of this product does not convey a license under any patent rights, trademark rights, or any other intellectual property rights of NetApp.

The product described in this manual may be protected by one or more U.S. patents, foreign patents, or pending applications.

LIMITED RIGHTS LEGEND: Use, duplication, or disclosure by the government is subject to restrictions as set forth in subparagraph (b)(3) of the Rights in Technical Data -Noncommercial Items at DFARS 252.227-7013 (FEB 2014) and FAR 52.227-19 (DEC 2007).

Data contained herein pertains to a commercial product and/or commercial service (as defined in FAR 2.101) and is proprietary to NetApp, Inc. All NetApp technical data and computer software provided under this Agreement is commercial in nature and developed solely at private expense. The U.S. Government has a non-exclusive, non-transferrable, nonsublicensable, worldwide, limited irrevocable license to use the Data only in connection with and in support of the U.S. Government contract under which the Data was delivered. Except as provided herein, the Data may not be used, disclosed, reproduced, modified, performed, or displayed without the prior written approval of NetApp, Inc. United States Government license rights for the Department of Defense are limited to those rights identified in DFARS clause 252.227-7015(b) (FEB 2014).

#### **Trademark information**

NETAPP, the NETAPP logo, and the marks listed at http://www.netapp.com/TM are trademarks of NetApp, Inc. Other company and product names may be trademarks of their respective owners.